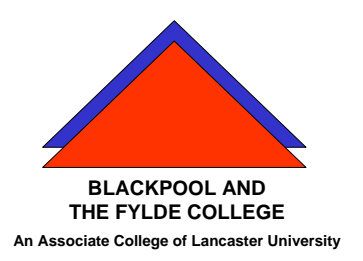

# **Travelling IT Notes**

**Volume 10 Issue 1** 

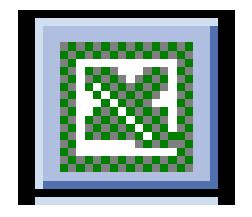

MS EXCEL

### **Freeze Pane**

Keep row and column labels visible as you scroll

1. To freeze the top horizontal pane, select the row below where you want the split to appear.

To freeze the left vertical pane, select the column to the right of where you want the split to appear.

To freeze both the upper and left panes, click the cell below and to the right of where you want the split to appear.

2. On the **Window** menu, click **Freeze Panes**.

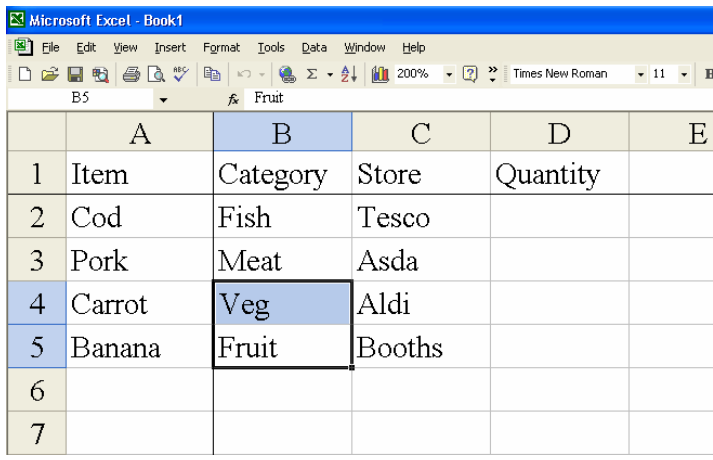

## **Filters**

Filtering is a quick and easy way to find and work with a subset of data in a list. A filtered list displays only the rows that meet the criteria you specify for a column. Microsoft Excel provides two commands for filtering lists:

- **AutoFilter**, which includes filter by selection, for simple criteria
- **Advanced Filter**, for more complex criteria

Unlike sorting, filtering does not rearrange a list. Filtering temporarily hides rows you do not want displayed.

When Excel filters rows, you can edit, format, chart, and print your list subset without rearranging or moving it.

When you use the **AutoFilter** command, AutoFilter arrows appear to the right of the column labels in the filtered list.

**Using the AutoFilter arrows** Clicking an AutoFilter arrow displays a list of all unique, visible items in the column, including blanks (all spaces) and nonblanks. By selecting an item from a list for a specific column, you can instantly hide all rows that don't contain the selected value.

You use **custom** AutoFilter to display rows that contain either one value or another. You can also use custom AutoFilter to display rows that meet more than one condition for a column, such as rows that contain values within a specific range (such as values between 2,000 and 3,000).

While you are viewing a large list, you may scroll to a row that contains data of interest and then want to see any other rows that contain the same data. You can filter the list to display all rows that have values matching the value in the selected cell.

**Filtering to match a selection** Click a cell in a list and then click **AutoFilter**

to filter by your selection. Microsoft Excel turns on AutoFilter and then filters the list to show only the rows you want.

You can use the **Advanced Filter** command to apply multiple criteria to a single column, apply multiple criteria to multiple columns, or create criteria that result from a formula.

When you use an advanced filter, the AutoFilter drop-down arrows do not appear. Instead, you enter the criteria in a criteria range on your worksheet. To change how the data is filtered, you change the values in the criteria range and filter the data again.

## Sorting

Sort rows in ascending order based on the contents of one column If you previously sorted a list on the same worksheet, Microsoft Excel uses the same sorting options unless you change them.

1. Click a cell in the column you would like to sort by.

#### 2. Click **Sort Ascending**.

**Note** In a PivotTable, Microsoft Excel uses the selected field to sort items in ascending alphabetic order. Numbers are sorted from lowest to highest value.

Sort rows based on the contents of two or more columns For best results, the list you sort should have column labels.

- 1. Click a cell in the list you want to sort.
- 2. On the **Data** menu, click **Sort**.

In the **Sort by** and **Then by** boxes, click the columns you want to sort.

If you need to sort by more than three columns, sort by the least important columns first. For example, if your list contains employee information and you need to organize it by Department, Title, Last Name, and First Name, sort the list twice. First, click **First Name** in the **Sort by** box and sort the list. Second, click **Department** in the **Sort by** box, click **Title** in the first **Then by** box, and click **Last Name** in the second **Then by** box, and sort the list.

3. Select any other sort options you want, and then click **OK**.

Repeat steps 2 through 4 if needed, using the next most important columns.

#### **Notes**

If the column you specify in the Sort by box has duplicate items, you can sort the values further by specifying another column in the first Then by box. If there are duplicate items in the second column, you can specify a third column to sort by in the second Then by box.

When you sort rows that are part of a worksheet outline, Microsoft Excel sorts the highest-level groups (level 1) so that the detail rows or columns stay together, even if the detail rows or columns are hidden.